# **COMO DEPOSITAR NO REPOSITÓRIO INSTITUCIONAL DO INSTITUTO FEDERAL DE SERGIPE**

**- RIFS -**

ARACAJU

2017

 $\frac{1}{2}$  RIFS

# **APRESENTAÇÃO**

Este documento tem como objetivo orientar os usuários no procedimento de depósito de registro no Repositório do IFS - RIFS, descrevendo todo o seu processo de submissão. Ressaltando que a Coordenadoria do Repositório Institucional do IFS - CRIFS é responsável por verificar e corrigir, se preciso, os metadados inseridos pelo autor, para enfim disponibilizar o item na consulta. Nesse ínterim pode ocorrer interações entre o autor e a CRIFS por meio de e-mails para fins de segurança e auditoria.

## **ETAPAS PARA SUBMISSÃO DO AUTOR**

Para iniciar a submissão, o usuário deve ter permissão de submeter itens na coleção. Para isso é preciso logar-se no sistema, por meio do "**Meu espaço**" conforme Figura 1.

#### **Figura 1**

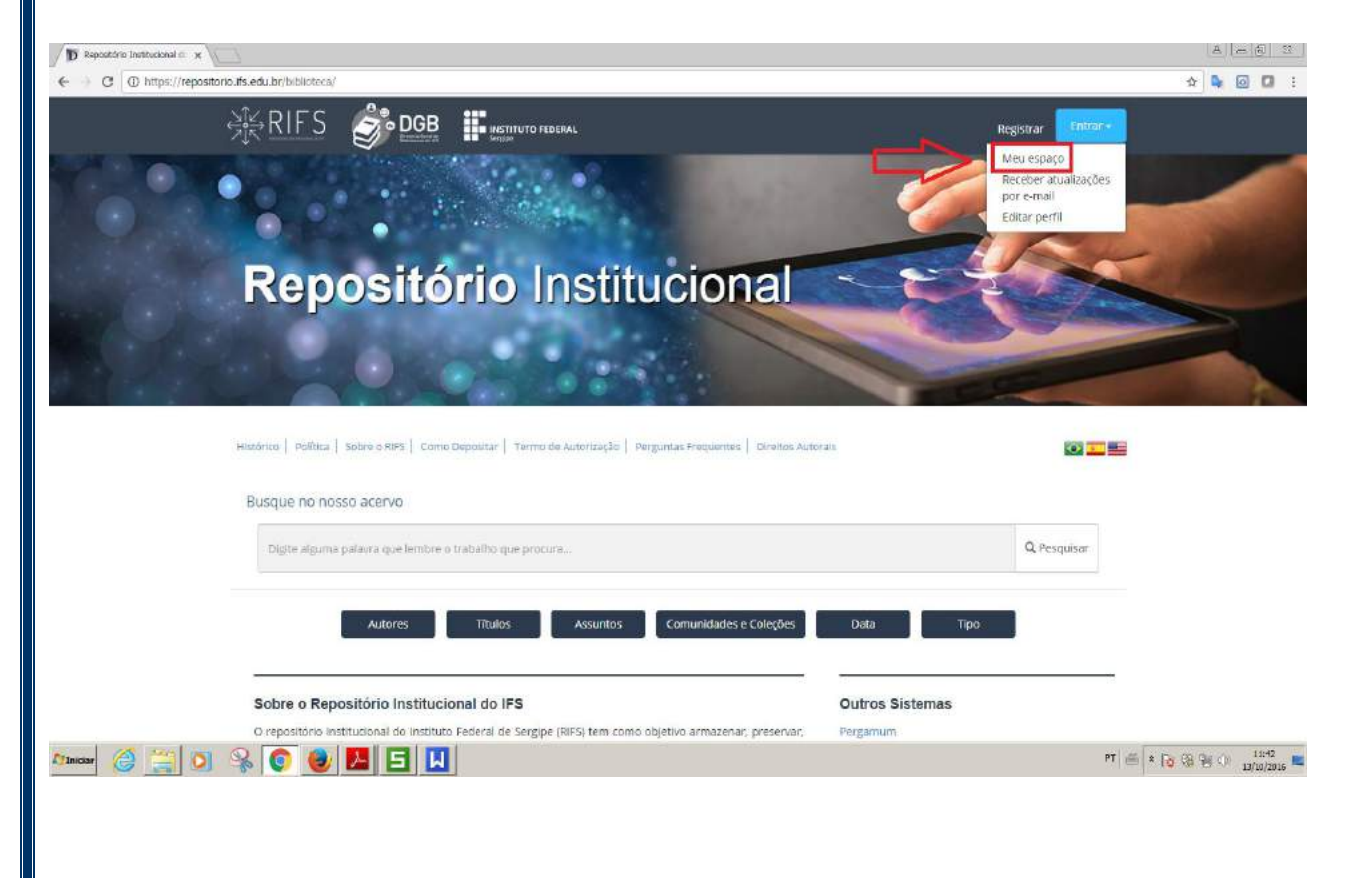

 $\frac{1}{\sqrt{2}}$  RIFS

Em seguida selecionar inserir número do siape e que o servidor utiliza para logar-se na rede sistêmica do IFS. (Figura 2).

# **Figura 2**

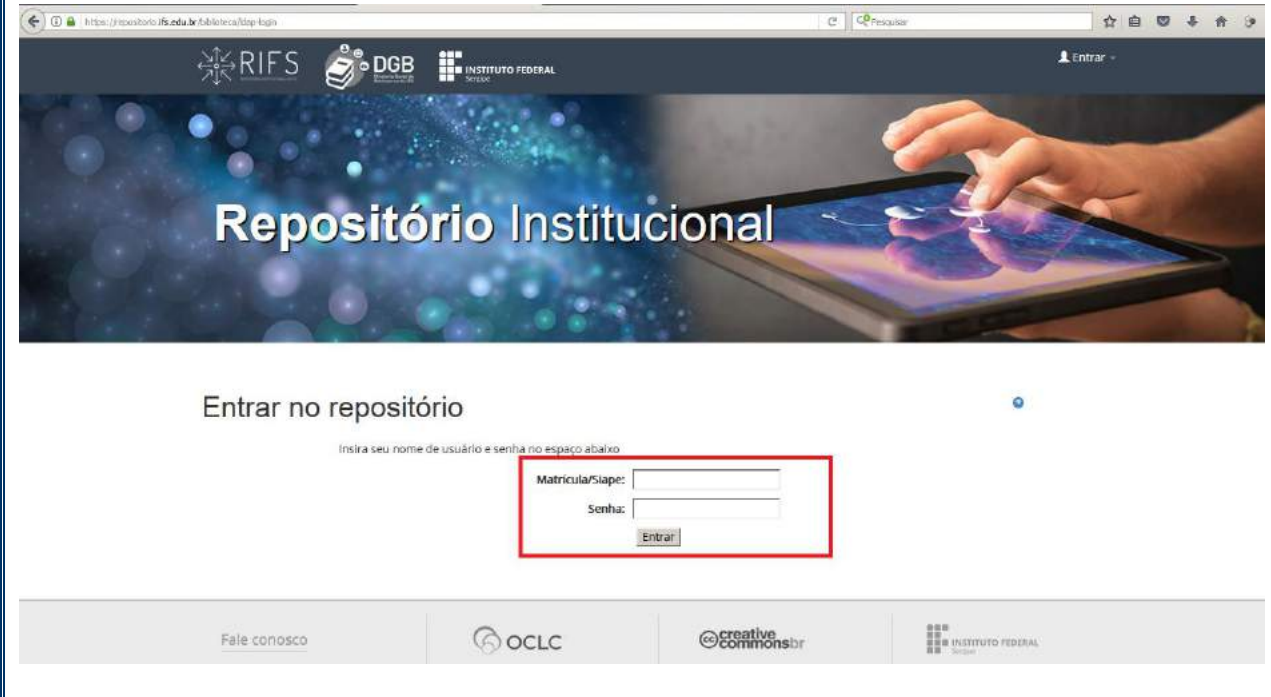

A partir desse ponto, o autor já estará dentro do Repositório e deverá clicar em "**Iniciar uma nova submissão**" (Figura 3), afim de submeter seu documento. O sistema abrirá a próxima página com o início do processo.

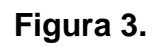

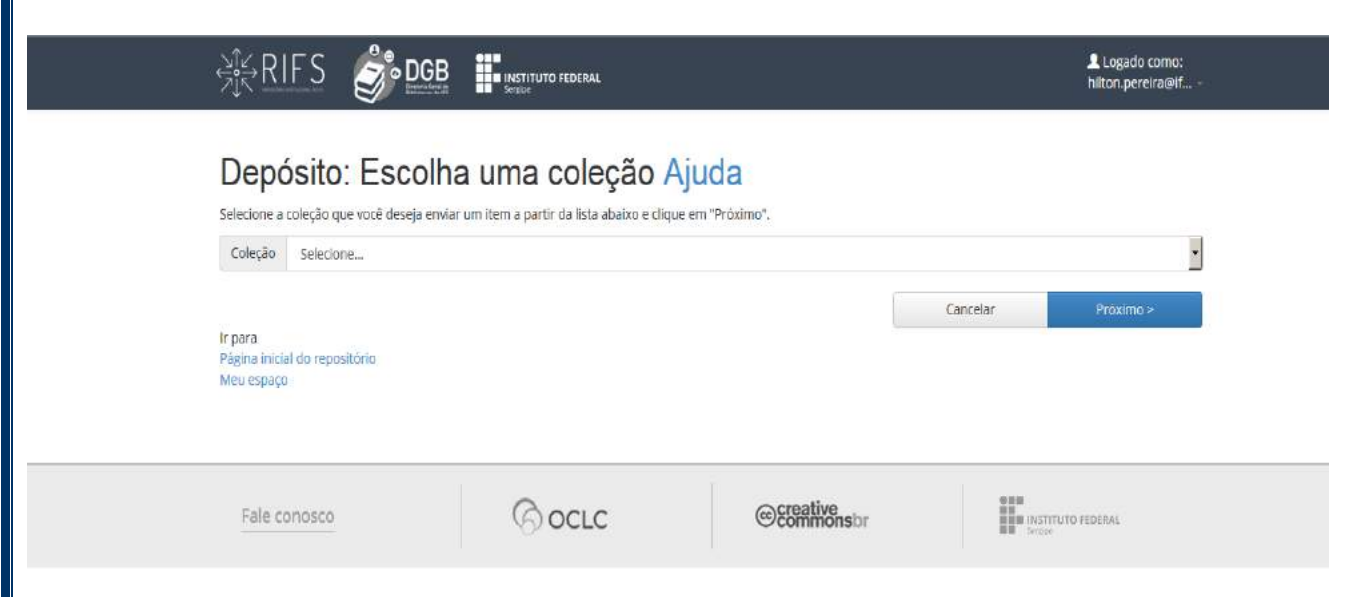

O Repositório Institucional do IFS já está configurado para autorizar os servidores do IFS que quiserem submeter seus trabalhos, no entanto ficará ao encargo da CRIFS a análise e disponibilização dos mesmos.

O próximo passo é escolher a coleção para depositar o documento. Pode-se selecionar a coleção na lista disponível ao clicar na seta da caixa de seleção. Lá estará dividido por cursos (todos ministrados pelo IFS) e tipo de material (artigo, livro e capítulo de livro, trabalhos de conclusão de curso, patente, software e marcas desenvolvidos pelo Instituto). Após selecionar a coleção clique em "**Próximo**". (Figura 4)

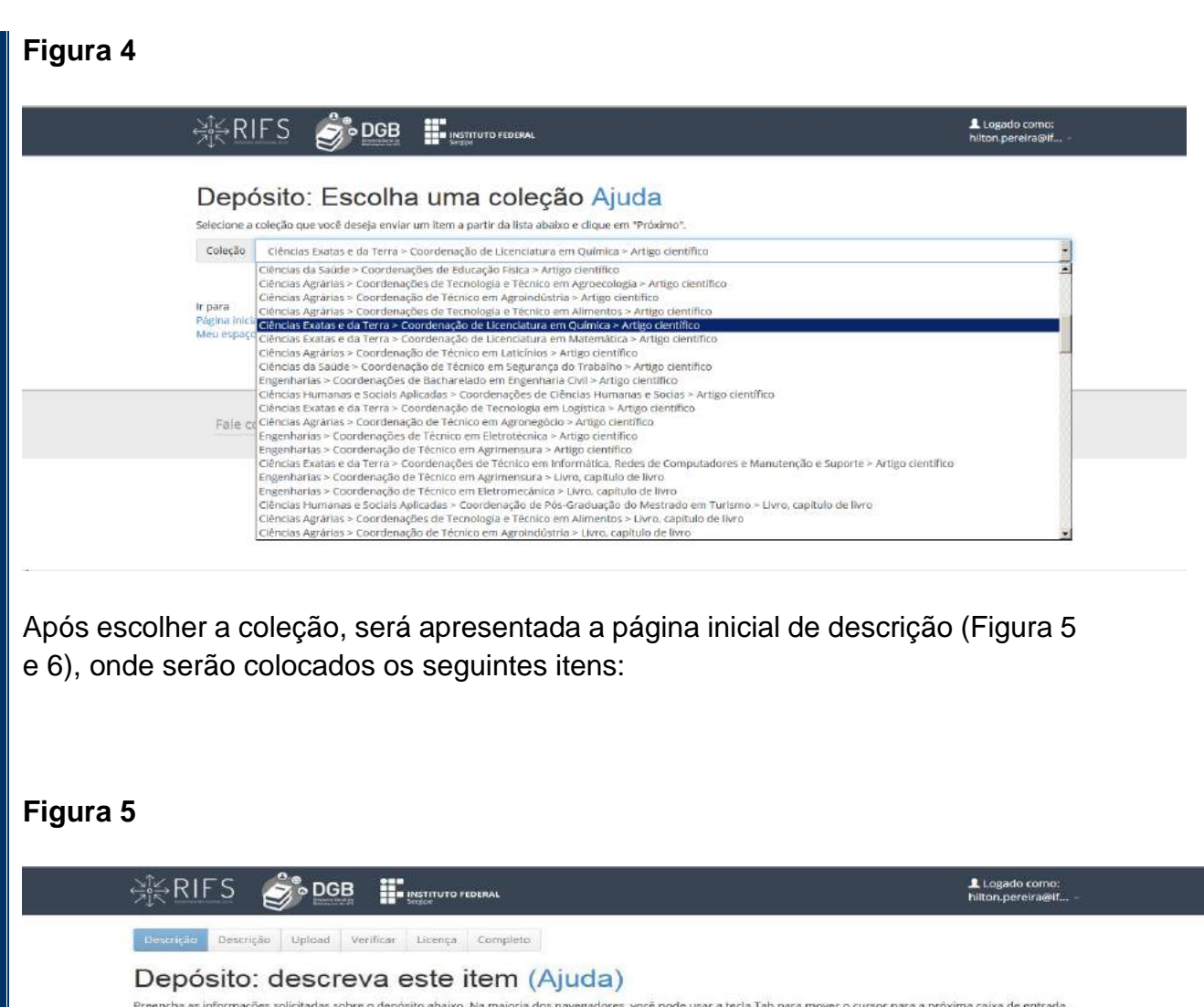

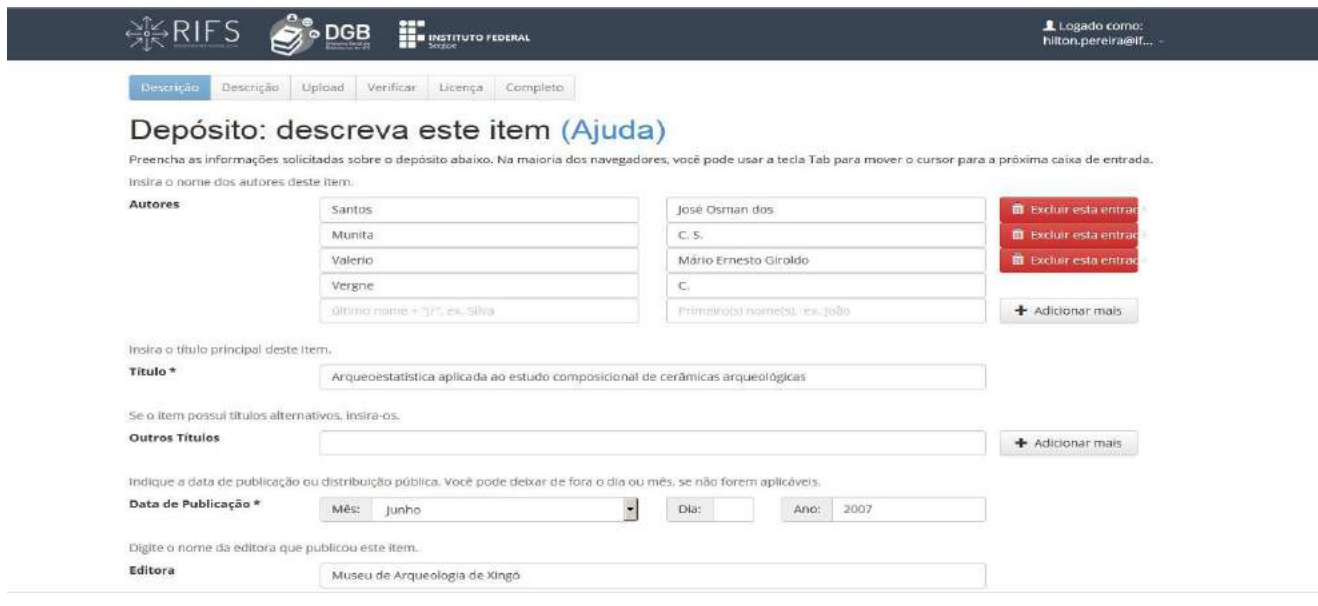

- Autores: colocar sobrenome e o nome com a primeira letra maiúscula;
- Título: colocar tudo em letra minúscula com exeção da primeira letra, e quando for nome de pessoa e local;
- Outros títulos: colocar o título em inglês, exceto quando a publicação já estiver no idioma inglês;
- Data: Indicar o ano, e se houver a informação o mês, em que foi publicado.
- Editora: Refere-se ao grupo, núcleo, departamento responsável pela organização do documento submetido.

## **Figura 6.**

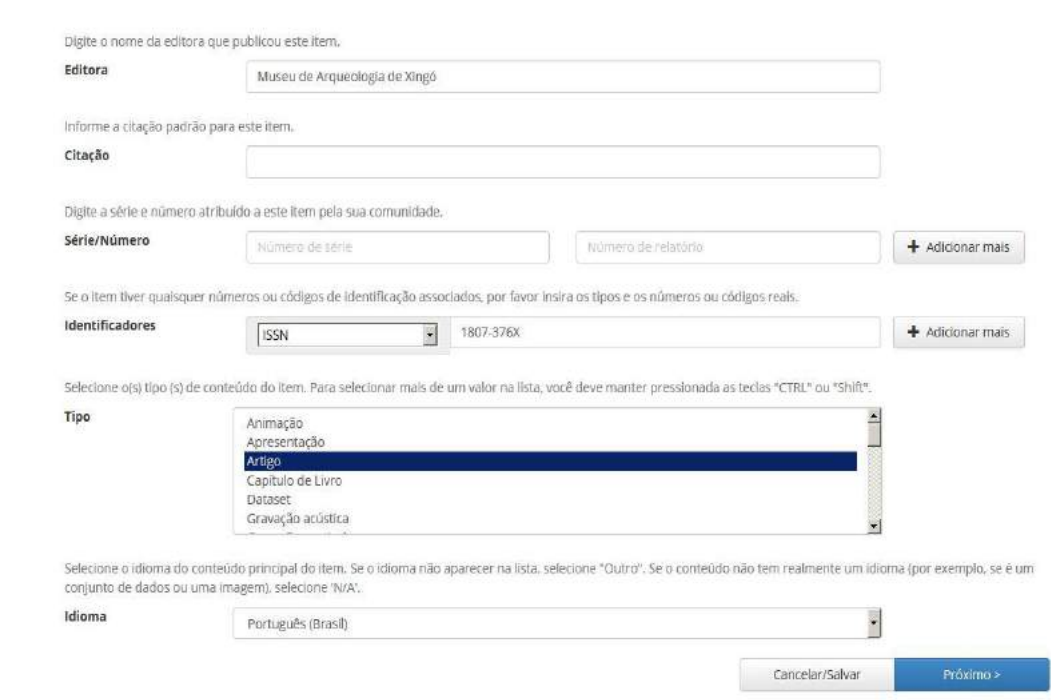

Conforme a ilustração da figura 6 segue informações para o preenchimento:

- Citação e Série serão inseridas pela Coordenadoria do RIFS;
- **·** ISSN: Digitar a numeração com o hífen;
- Tipo: Escolher o tipo de documento que será depositado;
- $\bullet$  Idioma: Selecionar o idioma do documento.

Após preenchimento de toda a planilha clicar no <**Próximo**> e continuar o preenchimento de uma nova planilha, conforme figura 7 e 8.

# **Figura 7**

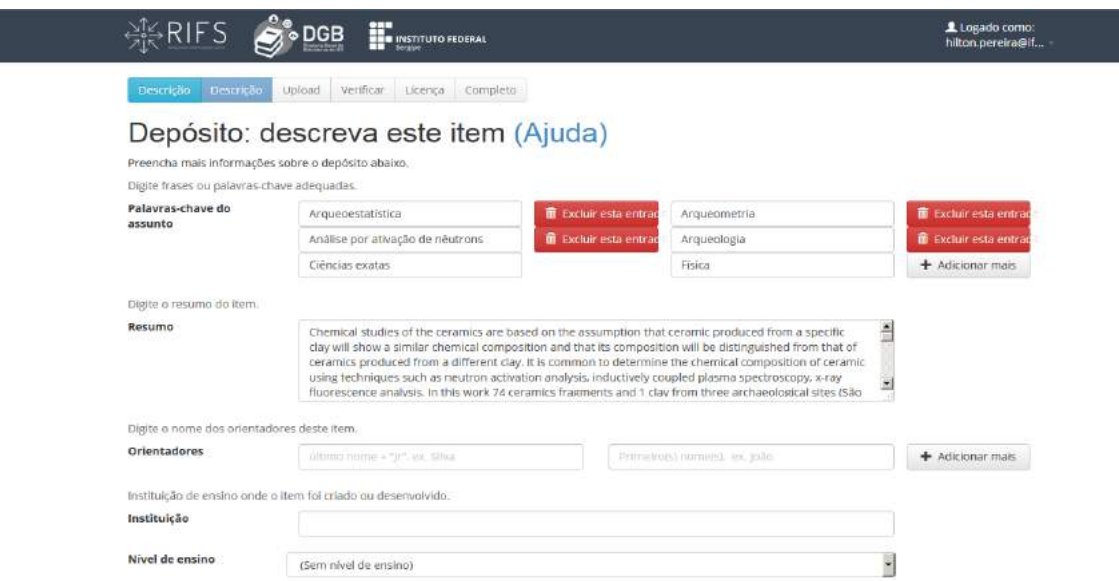

- Palavras-chaves: Incluir as palavras-chaves descritas no documento;
- Resumo: Digitar o resumo descrito no documento;
- Orientadores: Em caso de patente, tese, dissertação e TCC colocar o orientador e, se houver, co-orientador; em caso de livro e capítulo de livro, colocar, se houver, o organizador da obra;
- Instituição: Em caso de patente, tese, dissertação e TCC colocar o nome da instituição responsável pelo documento;
- Nível de ensino: Em caso de tese, dissertação e TCC selecionar o tipo de nível de ensino: graduação, mestrado, doutorado, pós-doutorado;

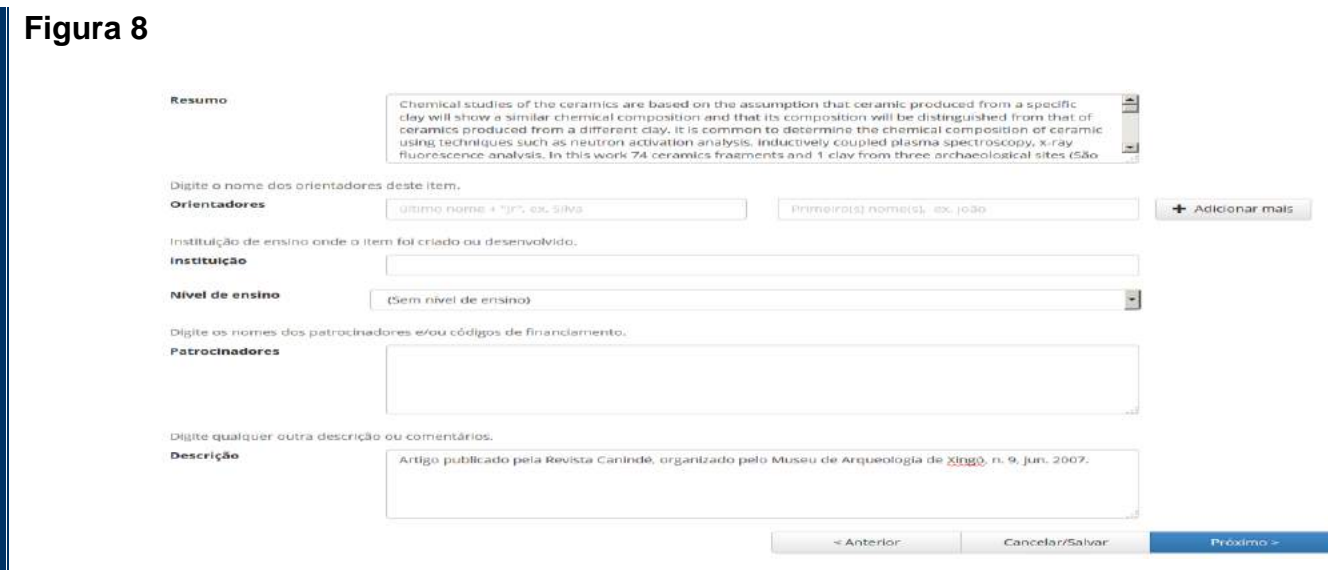

- Patrocinadores: Descrever o órgão patrocinador da pesquisa, se houver;
- Descrição: Descrever o tipo de documento, publicado em qual revista, em que evento, organizado por qual instituição, volume e número (em caso de artigo) e o mês e ano.

Após preenchimento de toda a planilha clicar no termo <Anterior> para fazer qualquer alteração ou na palavra <**Próximo**> para continuar a submissão do documento. O próximo passo é fazer o upload do arquivo que será depositado, clicando em <**Selecionar um arquivo ou arraste arquivos...**> salvando-o no RIFS, não esquecendo de colocar na descrição do arquivo o tipo de arquivo: artigo científico, livro, capítulo de livro, tese de doutorado, dissertação de mestrado, Trabalho de Conclusão de Curso, Patente, Marca e Software, conforme figura 9.

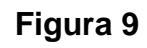

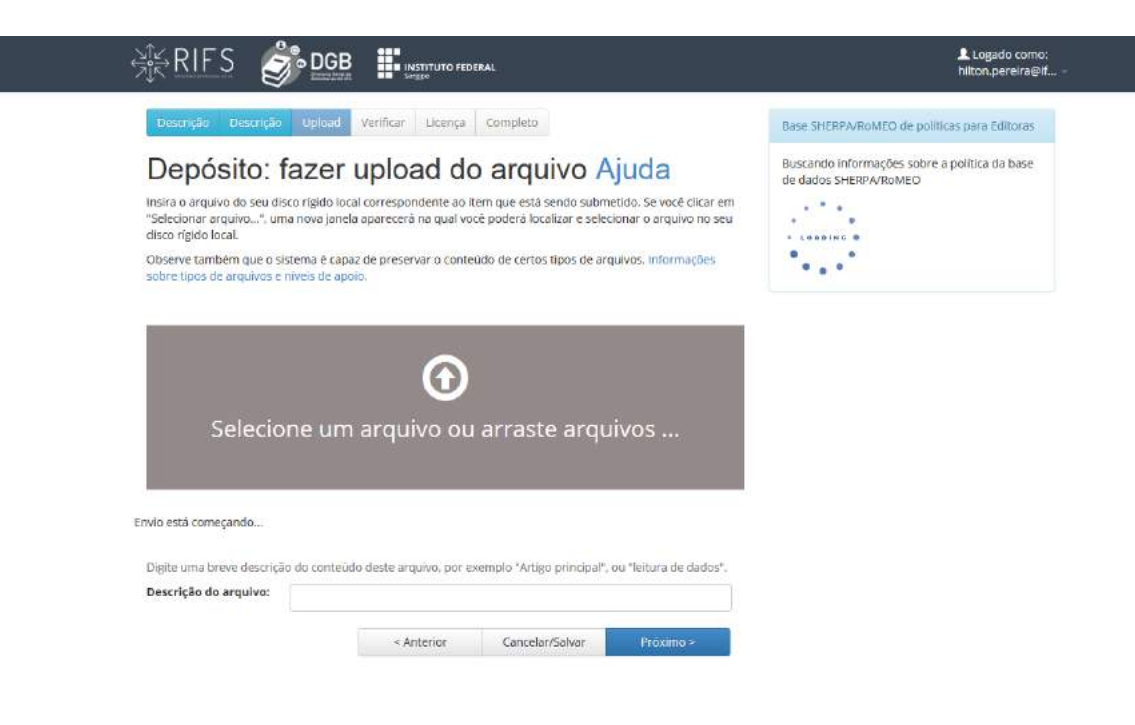

Finalizada essa etapa clicar no termo <**Próximo**> em seguida aparecerá o termo de autorização para disponibilização do trabalho, conforme figuras 10 e 11. Para prosseguir com o depósito do trabalho clicar na legenda <**Eu concedo a licença**> concordando com os termos da política do RIFS.

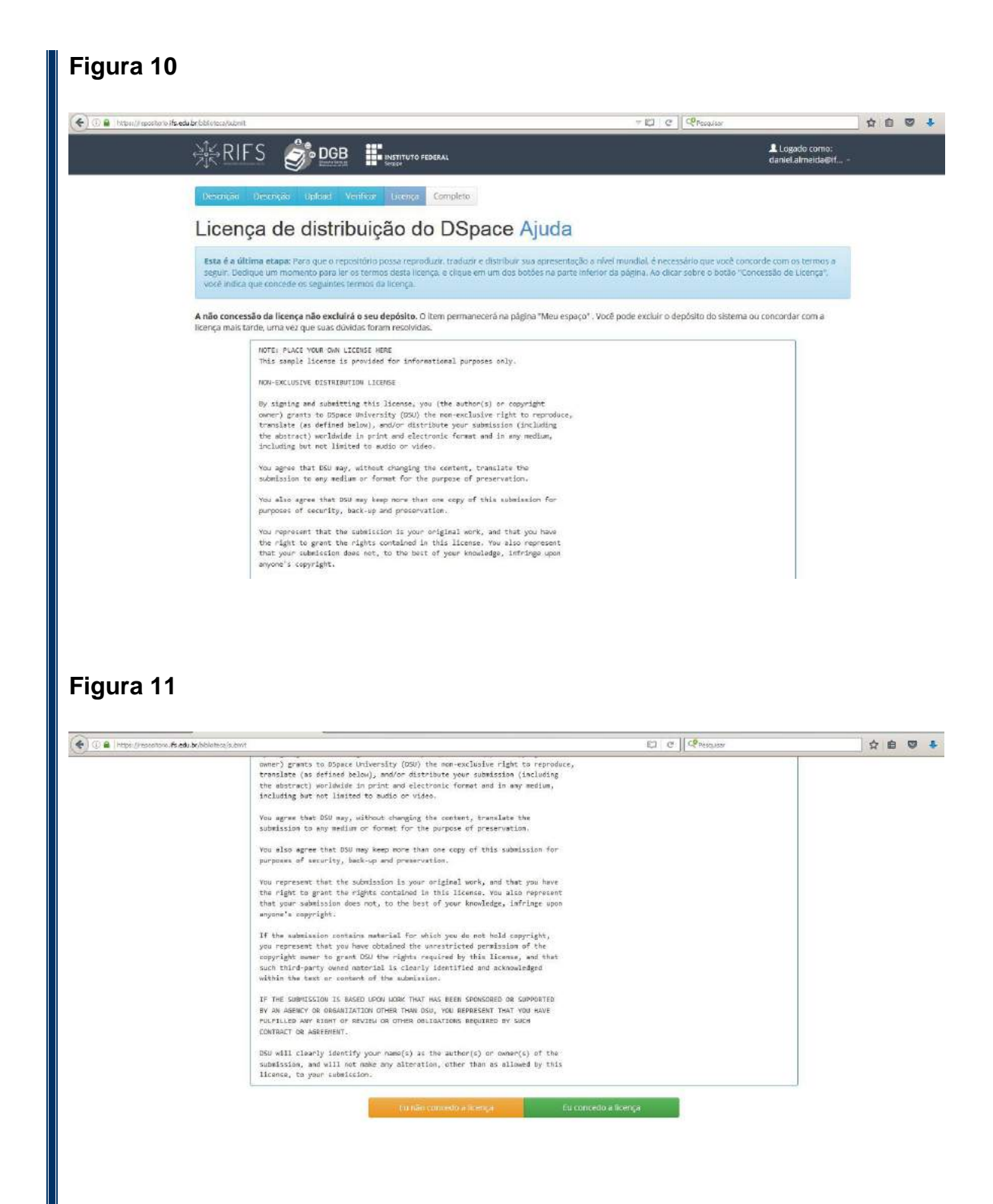

 $\frac{1}{25}$  RIFS

O sistema dará a informação que o depósito foi realizado com sucesso, conforme figura 12, ficando a cargo da Coordenadoria do Repositório Institucional validar o depósito.

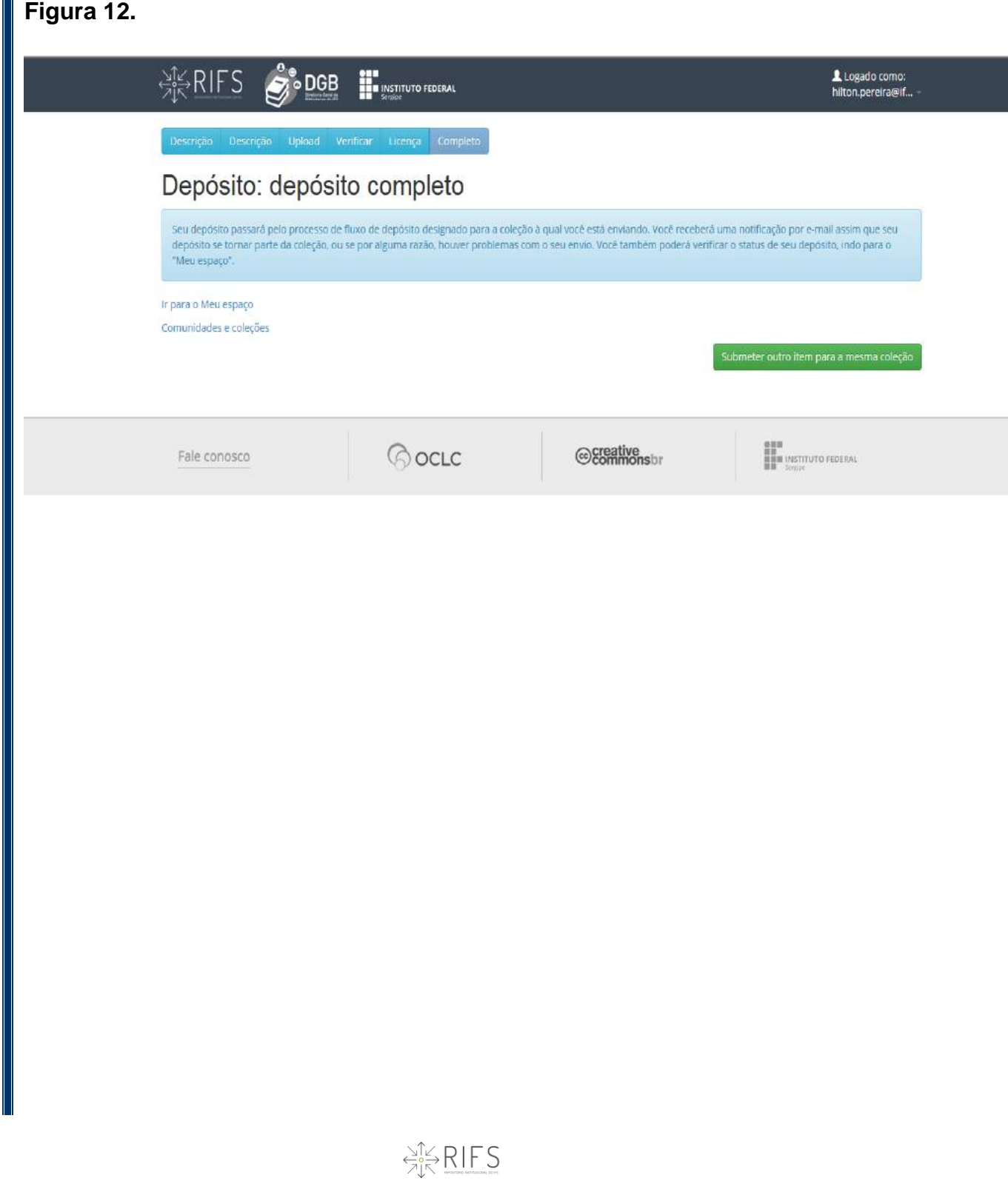